## **DESTINATION ORGANIZATION PERFORMANCE REPORTING**

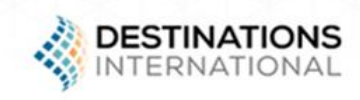

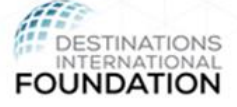

# **User's Guide**

This guide describes how to get started with the survey. View the following pages for illustrated descriptions on how to enter data, view question comparisons and run dynamic reports.

**Questions?** [research@destinationsinternational.org](mailto:research@destinationsinternational.org?subject=DOPR%20Support%20Request)

**Logging In:** Access to the benchmarking platform from the [Destinations](https://dmai.force.com/CPBase__custom_login?startURL=%2FOrg_And_Fin_Access_Page) [International](https://dmai.force.com/CPBase__custom_login?startURL=%2FOrg_And_Fin_Access_Page) website using your existing username and password.

### **General Help**

The following documentation is available on the support page in the survey:

- Data Collection Worksheet
- Filter Help document
- Standard Performance Reporting Handbook
- Civitas Data Source document

All current browser versions are fully supported as follows (older versions of browsers may work but will not provide the best experience):

- Use the recommended browser settings for security and cookie settings. Cookies must be enabled to support the logging in process.
- Internet Explorer 11 support for IE is going to be phased out when Windows 7 is no longer supported by Microsoft.
- Microsoft Edge browser that comes with Windows 10.
- Chrome/Firefox/Safari these browsers auto-update so the latest version should be used.

### **Your Home Page**

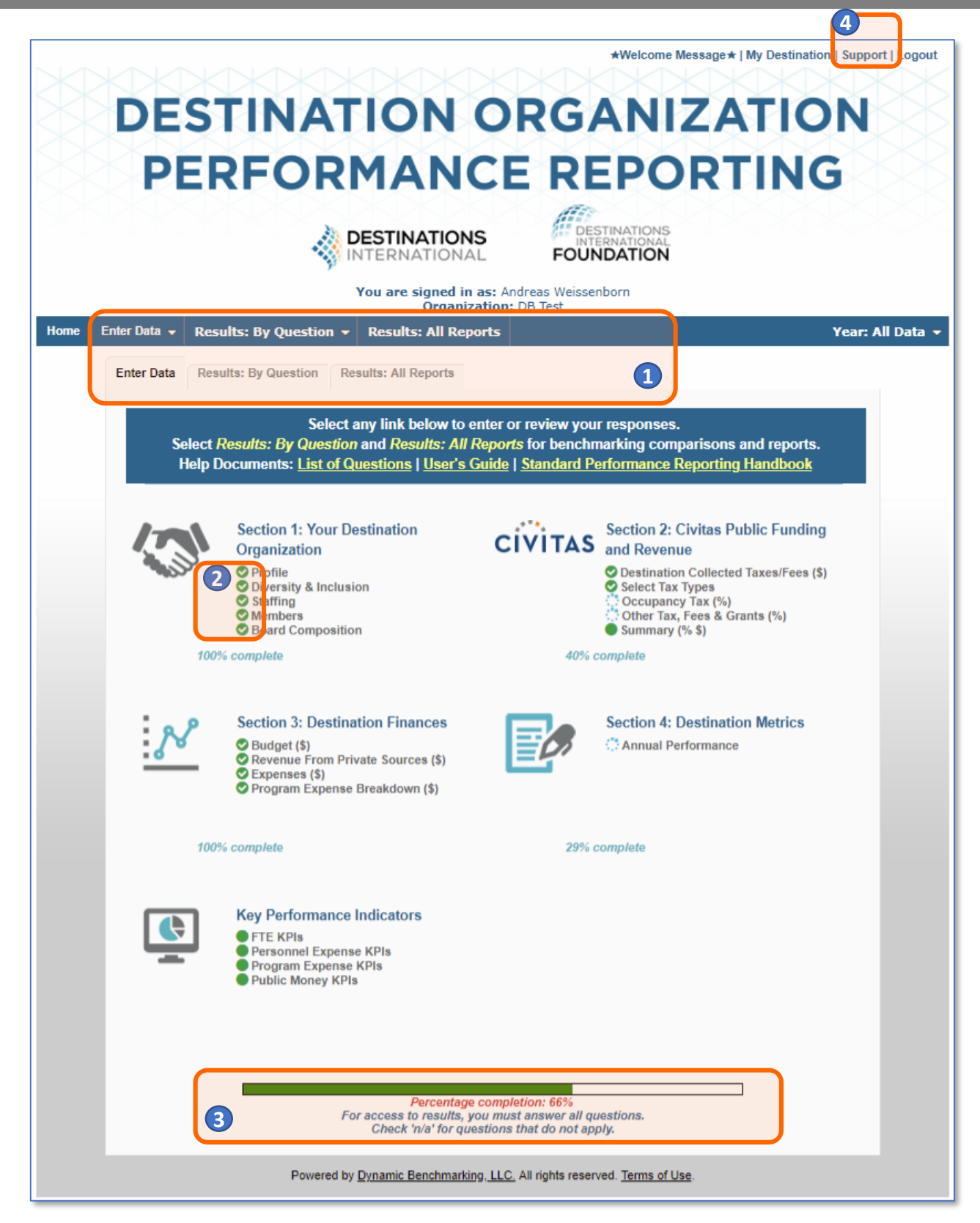

**1** The survey is divided into 3 sections. "Enter My Data" is where you will do all your data entry. When results are available, they will be accessed through the "**Results: By Question"** and "**Results: All Reports"** tabs.

2 Status icons next to each subcategory indicate your progress and warn you when you have missed a required question or when you have a numeric value outside of the expected range.

3) Your overall survey progress can be tracked through the progress bar & messaging at the bottom of the page.

• Use the **Support** link to access support documentation and contact information. **4**

### **Entering Your Data**

- As you enter data, the entry box turns green, indicating that new data has been provided and must be saved by clicking the *Submit* or *Submit & Next* button at the bottom of every page.
- To abandon or discard newly entered data, click *Cancel***.**

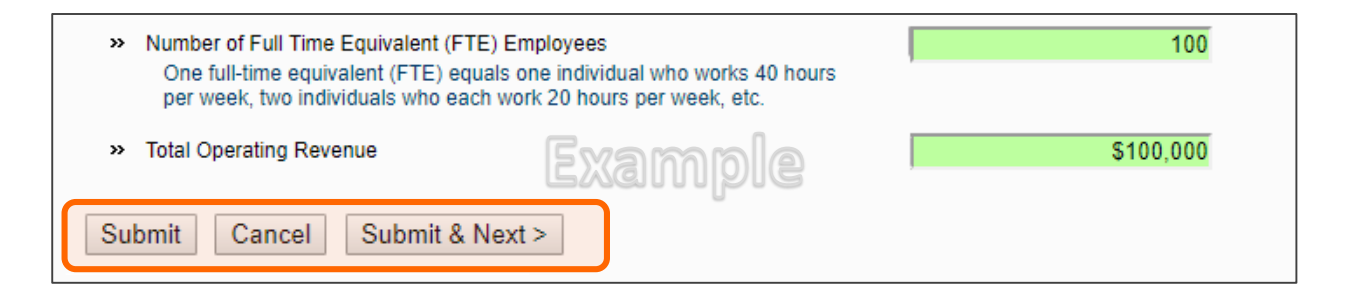

• Some questions have the option of checking **n/a**, indicating that the question does not apply to you. Selecting **n/a** counts towards your overall survey progress.

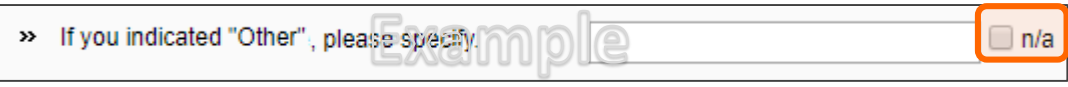

• Some numeric questions are set with expected answer ranges. If you enter a value outside of the expected range, you will see a warning sign appear. You will be able to save this data, but it will be flagged as being out of the expected range.

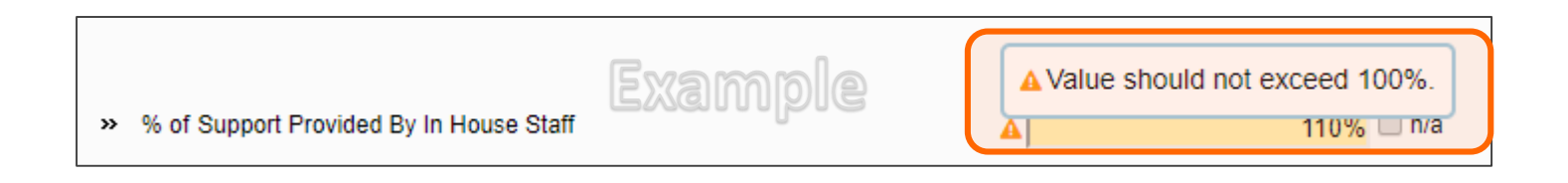

### **Entering Taxes & Fees Data in Section 2: Civitas Public Funding and Revenue**

Section 2 is set up to make it easy to answer the same series of questions for multiple types of taxes & fees.

- On the *Select Tax Types* tab:
	- Select the tax types for which you will be reporting, then click *Submit & Next* to answer questions for each tax type you selected.

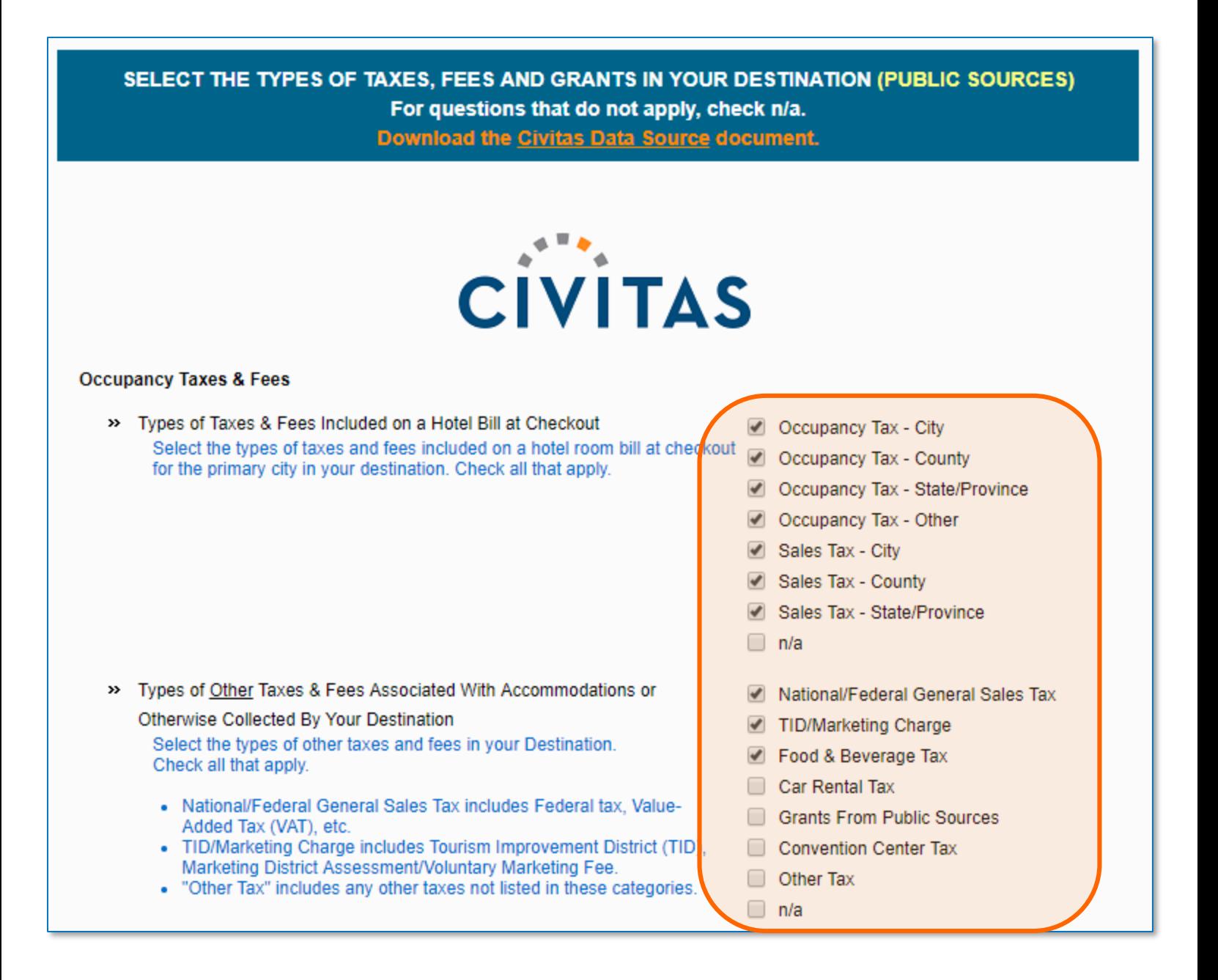

### **Entering Taxes & Fees Data in Section 2: Civitas Public Funding and Revenue**

#### • On tab 3 for *Occupancy Tax* and tab 4 for *Other Tax, Fees & Grants*:

- The dropdown box displays the tax type(s) you selected on the previous page.
- Answer the questions for the tax type displayed.
- Click *Submit & Next* at the bottom of the page to save your answers and move to the next tax type in the list.
- Continue in this manner until you have answered all the questions for every tax type in the dropdown box.
- Review your answers for any tax type by selecting it in the dropdown list at any time.
- When you have answered all the questions, click *Submit & Next* to continue with the survey.
- If at any time you wish to clear the data for a tax type, simply return to the list of tax types on tab 2, uncheck that tax type, and click *Submit* at the bottom of the page, clearing all data previously entered for that tax type.

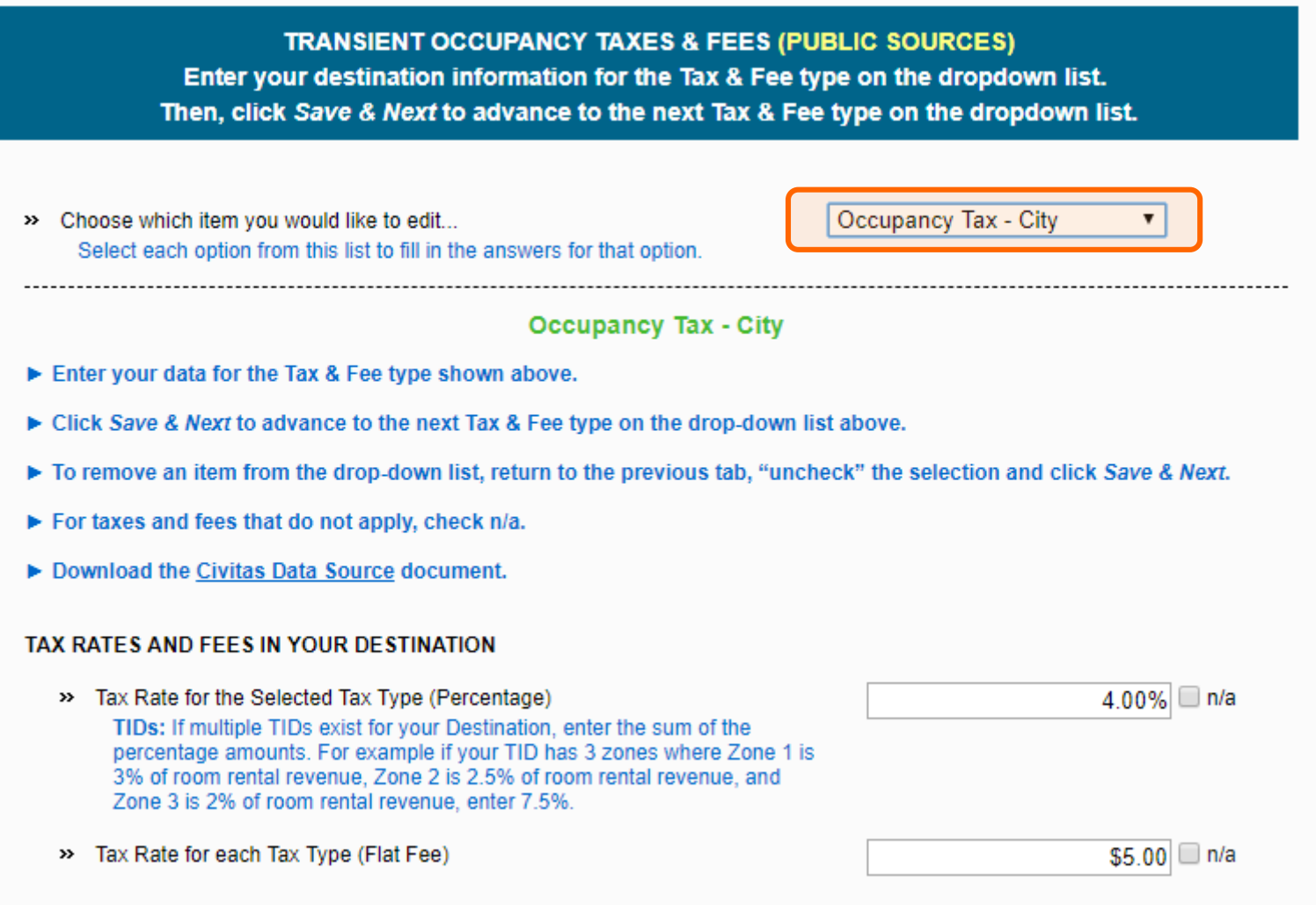

#### **When released, results will be available for all users who answered all questions.**

- Results are available in two formats question by question comparisons and personal, dynamic reports.
	- **Question Comparisons**: Accessed from the 2<sup>nd</sup> tab on your home page, question by question comparisons allow you to see how you compare to other participants for every question in the survey.
	- **Reports**: Accessed from the 3rd tab on your home page, personalized, dynamic reports provide you with a collection or results information presented in either chart or table format.
- To ensure data anonymity, all results are aggregated and a minimum of 5 data points is required, even when filters are applied.
	- Numeric results are presented in quartiles, values that divide a list of numbers into quarters:
		- **25th Percentile/first quartile**: 25% of the data fall below this percentile.
		- **50th Percentile/median**: The median represents the middle number where 50% of answers are lower and 50% are higher.
		- **75th Percentile/third quartile**: 75% of the data fall below this percentile.
	- Multiple Choice results are reported with the percentage of answers associated with each response option for that question.
	- Unless a chart is presenting multiple pieces of data (such as in a pie chart), your responses will be presented in a different color.

### **Question by Question Comparisons**

- From **Results: By Question,** click on any question group or sub-group to begin viewing comparisons.
- Click on the icon to the right of each comparison result to view the data in a chart, which can then be saved as either PDF or PPT.

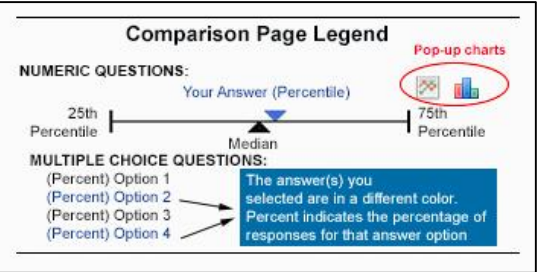

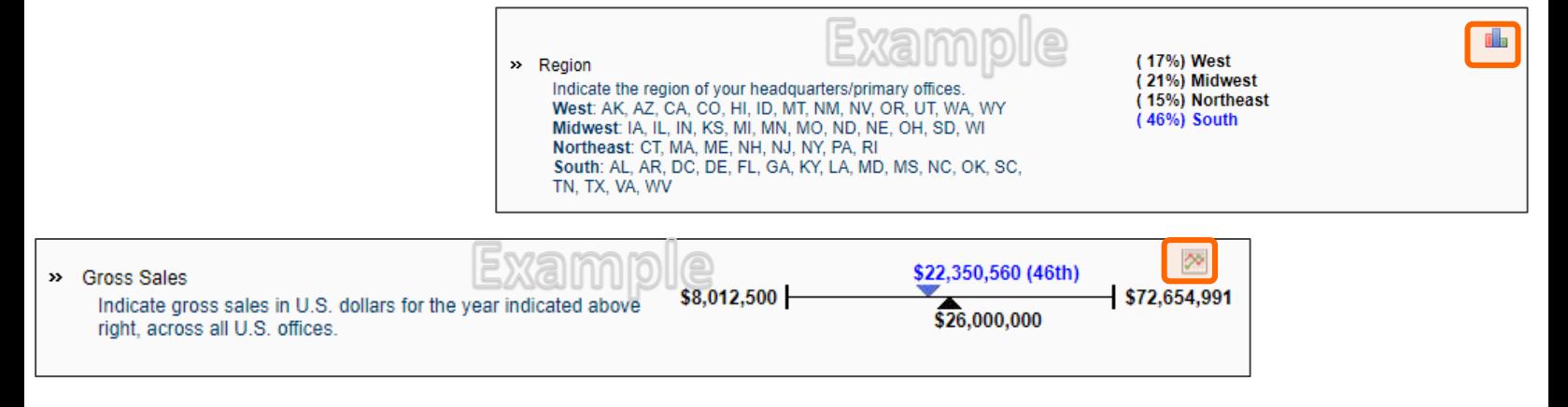

### **Using Filters**

Filters allow you to drill down and compare your answers to a subset of respondents. All results continue to be aggregated with a minimum of 5 data points, even when filters are applied.

Filter

**Numeric Filte** 

- Click **Edit** to activate the filters.
	- o **Numeric filters**: Click **Add** to activate sliders. Use slide bar to set a numeric range by moving the blue squares or enter a number in boxes.
	- o **Multi-select filters**: Check the items you wish to include.
	- o **Single-select filters**: Choose from the drop down menus.
	- o **NOTE**: **Any** indicates that the filter is **NOT** applied. To include all accounts that answered the question, select the full range of data in a numeric filter and select check all answer options in a multiple choice filter.

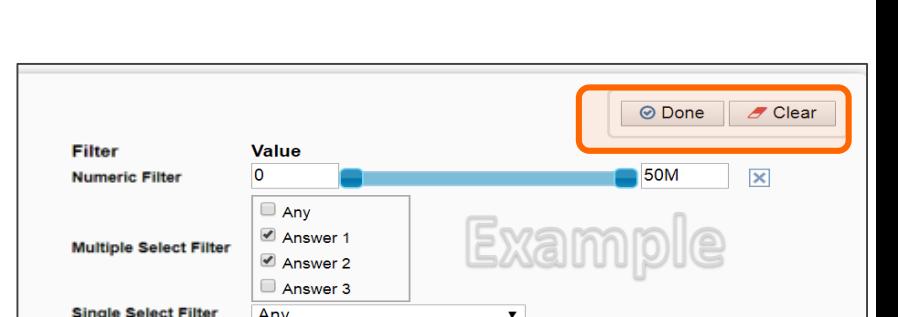

Example

Value

Any

 $\overline{\phantom{a}}$   $\overline{\phantom{a}}$   $\overline{\$ 

- Watch the filter message change as you select filters. A warning message will display when you have filtered too far to return results.
- If your filters do not return enough responses, change your filter settings by:
	- Widening the range of a numeric filter.
	- Turning off a numeric filter by clicking the **X**.
	- Returning a multiple choice filter to **Any**.
	- Click **Clear** to start over and select different filter options.
- When you have the filter settings you desire, click **Done** to close the filter area.
- Once you have found a filter setting that works for you, save it as a filter favorite to easily use again.

Filters will carry forward onto subsequent compare pages as well as the reports page, until they are cleared.

### **Competitive Selection Filtering**

The Competitive Selection (peer cluster) filter allow you to select a group of five (5) or more participating destinations for your comparison data set.

- Click **Edit** to activate the filters.
- Click **New** to create your peer cluster. (Note: If **New** is not available, you do not have permission to create a Peer Cluster but you can still select a pre-configured Peer Cluster in the dropdown. )
- Name your Peer Cluster, then click **OK.**
- Select your comparison accounts from the list of destinations participating in the survey, then click **Save**.
- In the Peer Cluster drop down, select your saved cluster.

**Recommendation**: Deactivate all other filters before using peer clusters.

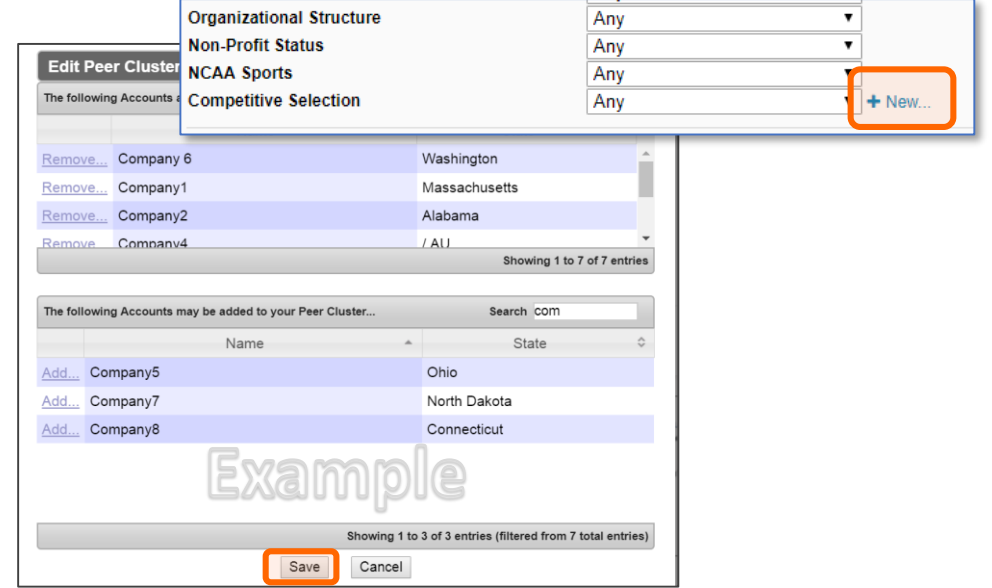

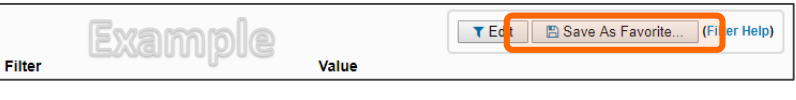

### **Personalized, Dynamic Reports**

- From your reports tab**,** click on a report name to download your personalized report.
	- **PowerPoint** reports display data in charts and graphs, including year-over-year and multiyear trend charts.
	- **Excel** reports display data in spreadsheet format.

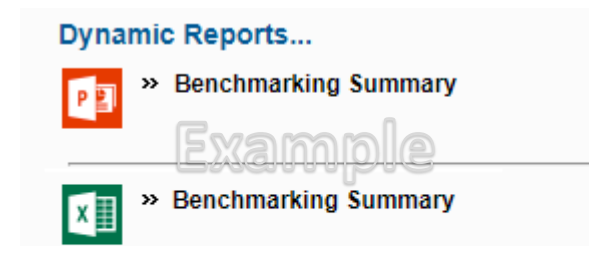

- Use filters to get the most out of your results.
- Filters applied to question by question comparisons will carry forward into reports until they are cleared.

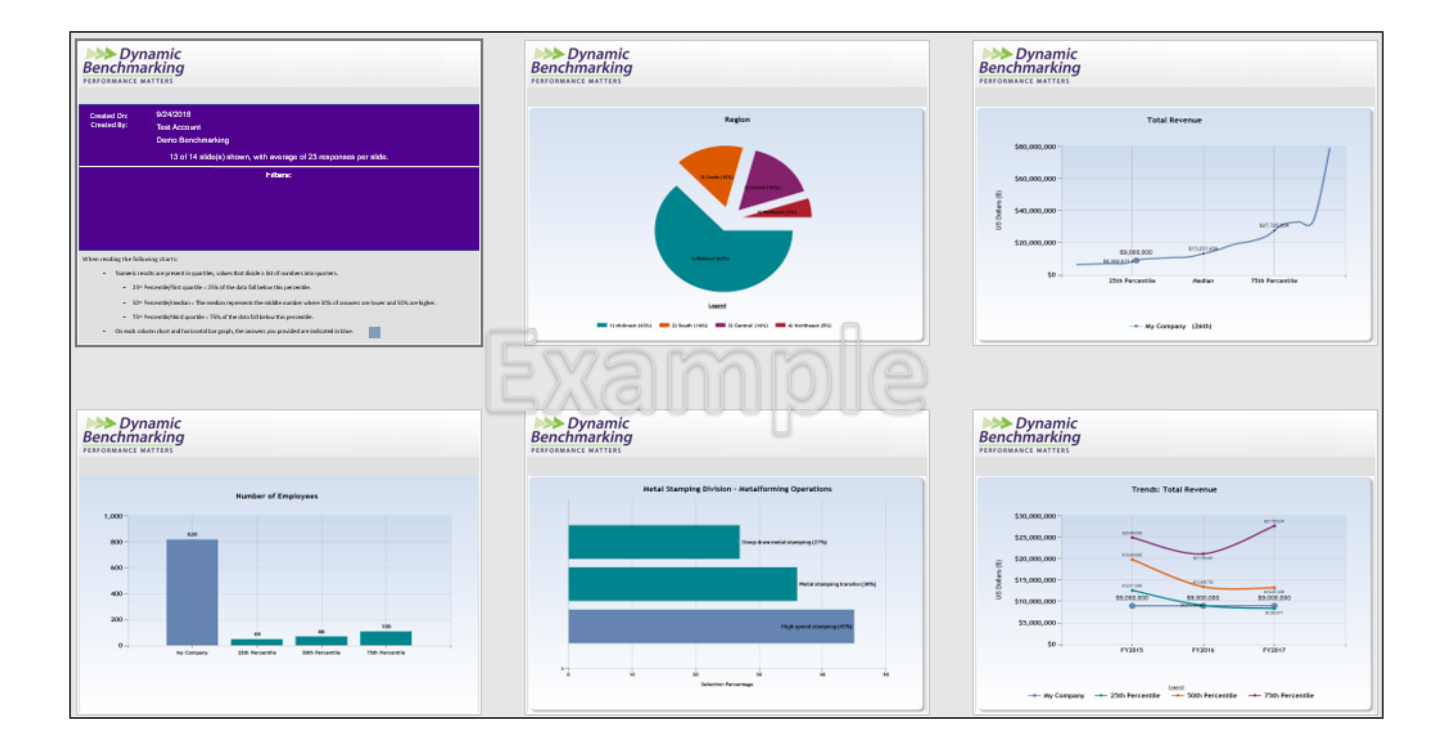